## 标配面板无线电 软件更新发布说明

SW 23180002

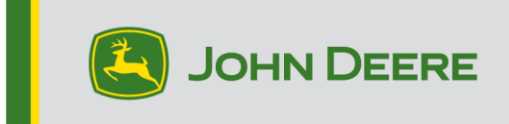

### 软件更新

软件版本 23180002 是正式的 U 盘软件版本。 建议在批准可用后更新。

#### 全新改进:

- 改进了多机蓝牙连接功能
- 改进了与天线和扬声器诊断故障代码相关的诊断功能
- 修复了包括 Stellar Support 弹出窗口在内的各种编程问题
- 已修复问题:倒车时的无线电静音
- 已修复问题:无线电上的语言选择
- 已修复问题:无线电上的间歇性冻结显示
- 已修复问题: 无线电间歇性重新启动周期
- 已修复问题:按下 CommandARM 按钮后的呼叫计时器和呼叫结束功能所用的时间不准确

### 标配面板无线电

参见"标配面板无线电"的参考无线电图片。本软件更新仅适用于这些无线电。这些无线电从 2021 年开始装配在 John Deere 的机器上。如果您有一个标配面板无线电,但该无线电的图像与您的无 线电不匹配, 或者您的无线电无法通过 U 盘更新, 请联系经销商, 获取有关软件更新的更多信息。

全球 DAB 无线电:

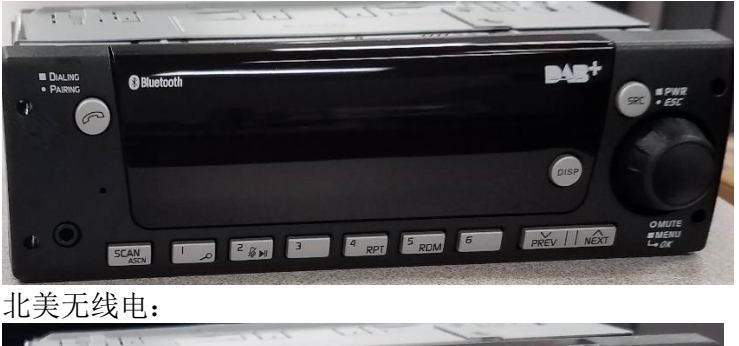

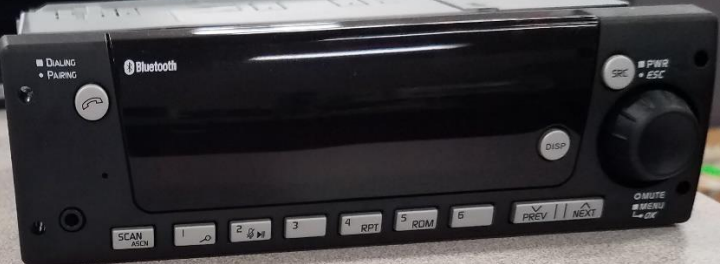

## 发布说明内容

[如何验证无线电上的软件版本](#page-2-0)[从](#page-3-0) [StellarSupport](#page-3-0)™ [下载软件通过](#page-4-0) U 盘将软 [件安装到无线电上](#page-4-0)[故障排除](#page-5-0)

# <span id="page-2-0"></span>如何验证无线电上的软件版本

按住"SRC"按钮, 等到显示屏空白为止(只显示时钟信息)。

然后同时按住按钮"1"和"3"约 10 秒。(注意:您可能需要先按按钮"1",然后再按"3"并且两 个都保持按住;如果不行,也可以先按"3",再按"1",最后两个都按住。)

显示器应重启并显示 3 行信息:

- IMX
- AA1912AA
- 23180002

注:如果无线电的软件版本不是 23180002,则需要从 StellarSupport™ 上下载最新软件

# <span id="page-3-0"></span>从 StellarSupport™ 上下载软件

- 1. 访问 onstellarsupport.deere.com, 选择"标配面板无线电"下方的"下载"
- 2. 将.zip 文件保存到 USB 上。为了获得最佳效果,U 盘要求包括:
	- a. 格式 Windows FAT32
	- b. 容量 推荐使用 32 GB 或以下
- 3. 将软件解压到 U 盘上:
	- a. 导航到文件资源管理器上 U 盘中的.zip 文件
	- b. 右键单击.zip 文件, 然后选中"7-zip"以选择"在此处解压"选项
	- c. 压缩文件夹的内容必须保存在 U 盘的根级目录中。而非保存在文件夹中
- 4. U 盘位置 (D:\ etc) 应显示为

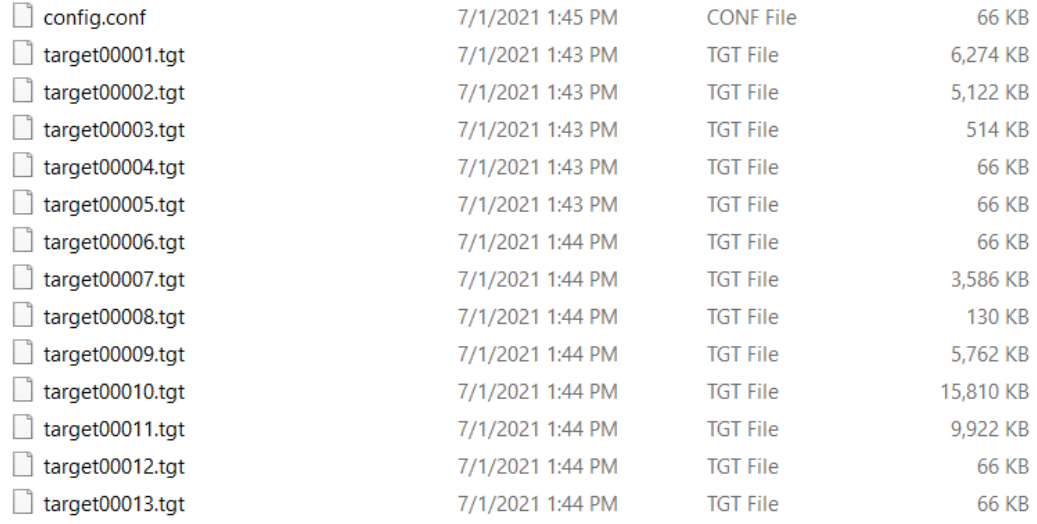

# <span id="page-4-0"></span>通过 U 盘将软件安装到无线电上

1. 将 U 盘插入无线电的 USB 端口(AUX/USB 连接器)

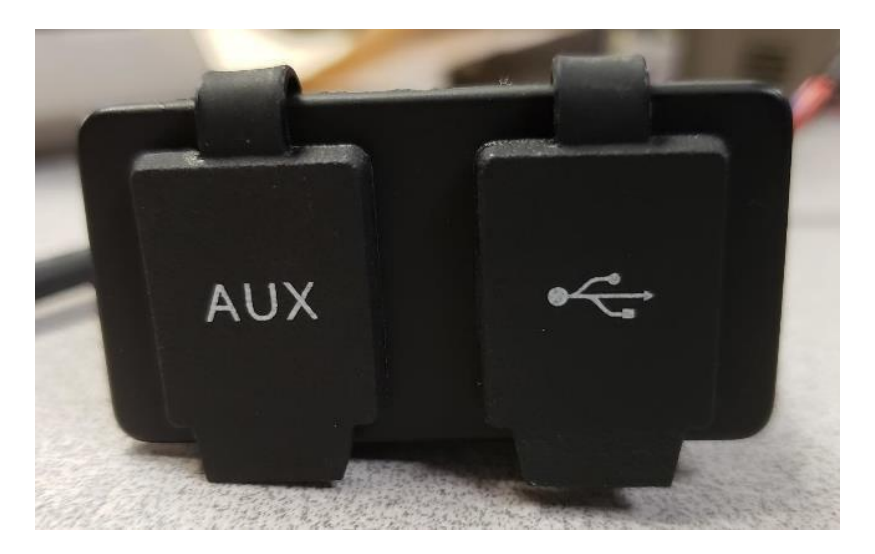

- 2. 等待无线电读取 U 盘, 并显示"无音乐"或"从 U 盘播放音乐" (1-2 分钟)。
- 3. 按住"SRC"按钮, 等到显示屏空白为止(只显示时钟信息)
- 4. 现在,同时按住预设按钮"3"和"6",等待约 10-15 秒钟。
	- 无线电将开始重新编程序列。(注意:您可能需要先按按钮"3",然后再按 "6"并且两个都保持按住;如果不行,也可以先按"6",再按"3",最后两个 都按住。)
- 5. 将 U 盘留在端口上, 直至完成编程。编程完成后, 无线电屏幕上会显示通知。
- 6. 安装完成后,请循环打开和关闭机器按键,以完成安装流程。

注: 如果屏幕显示 U 盘出错, 请让 U 盘保持连接状态, 等待无线电恢复到正常状态。这个过程需 要几分钟时间。然后参见 [故障排除了](#page-5-0)解其他详细信息。

# <span id="page-5-0"></span>故障排除

如果屏幕显示"U 盘出错",或者出现其他软件安装故障,请遵循以下故障排除步骤处理:

- 检查并确认您下载的软件版本是否适用于您所在的国家或地区。转到 stellarsupport.deere com 并选择您所在的国家/地区以下载正确的软件。如果系统未显示您所在的国家/地区,请 选择支持您所需语言的国家或地区,或者选择国际页面。
- 检查并确认 U 盘格式是否正确。推荐的格式为 FAT32。
- 检查并确认 U 盘容量不是太大。推荐使用的 U 盘容量为 32GB 或以下。
- 尝试使用其他品牌的 U 盘。不同品牌或老旧品牌 U 盘的格式会有所不同,可能导致无 法兼容。
- 尝试重新从 StellarSupport™ 下载文件到 U 盘。下载过程中如出现下载错误可能会损坏文 件。
- 尝试使用其他浏览器下载软件。
- 如果使用 U 盘编程后,软件似乎无法运行,请尝试额外循环一次打开关闭机器按键。
- 如果报告了 XOB 错误, 请尝试执行 [重新格式化](#page-6-0) U 盘上的步骤。

### <span id="page-6-0"></span>重新格式化 U 盘

有时候,编程无线电时系统会报告 X0B 错误,这可能意味着您必须重新格式化 U 盘。以下是重新 格式化的 3 个选项:

- 快速格式化
- 完全格式化

 $\mathbf{r}$ 

• 磁盘部分清除

快速格式化将会删除分区数据。快速格式化正在覆盖分区中的信息。

"完全格式化"可扫描分区的不良扇区并覆盖数据(但仍可能存在隐藏分区或不良数据)。 磁盘部分清除会擦除一个分区,并清除整个驱动中的数据。

2) **快速格式化:**(这是最快的格式化方式)

右键单击文件管理器中的 U 盘。确认勾选"快速格式化"复选框,然后单击"开始"。

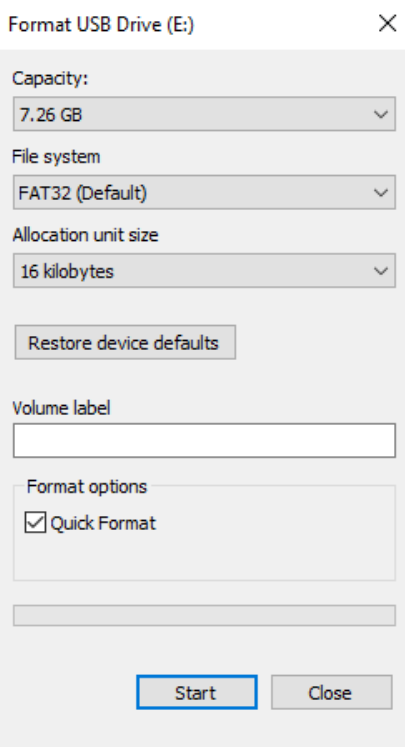

2) 完全格式化: (这将需要花更多的时间来完成格式化,意味着您必须等待几分钟) 右键单击文件管理器中的 U 盘。确认未勾选"快速格式化"复选框,然后单击"开始"。

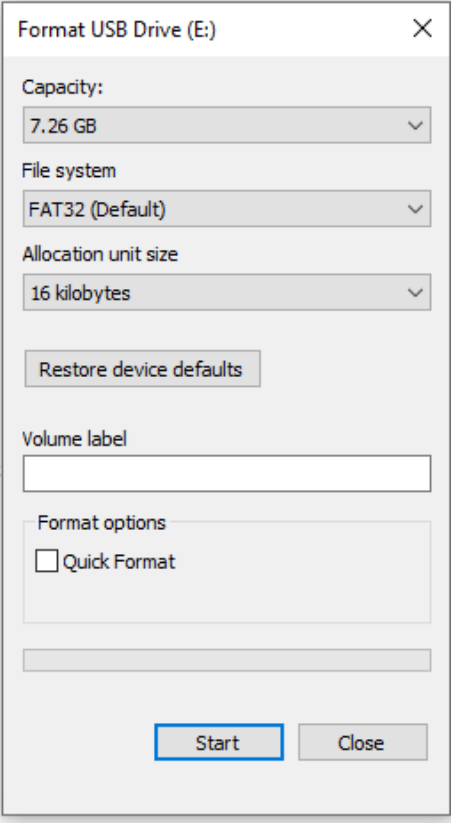

3) 磁盘部分清除: (擦除 U 盘上的分区) (在视频网站上搜索"磁盘部分清除",查找有用的视频演示。)

从"开始"菜单中打开"指令提示":

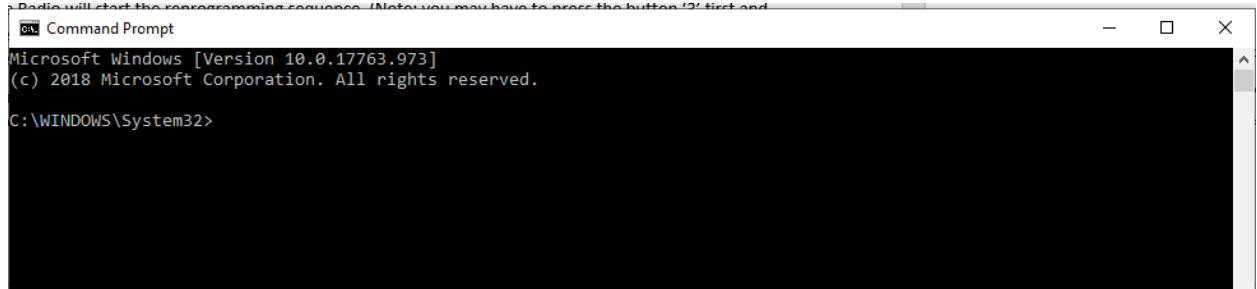

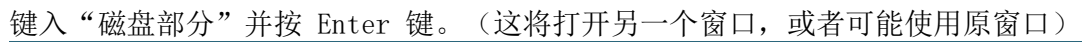

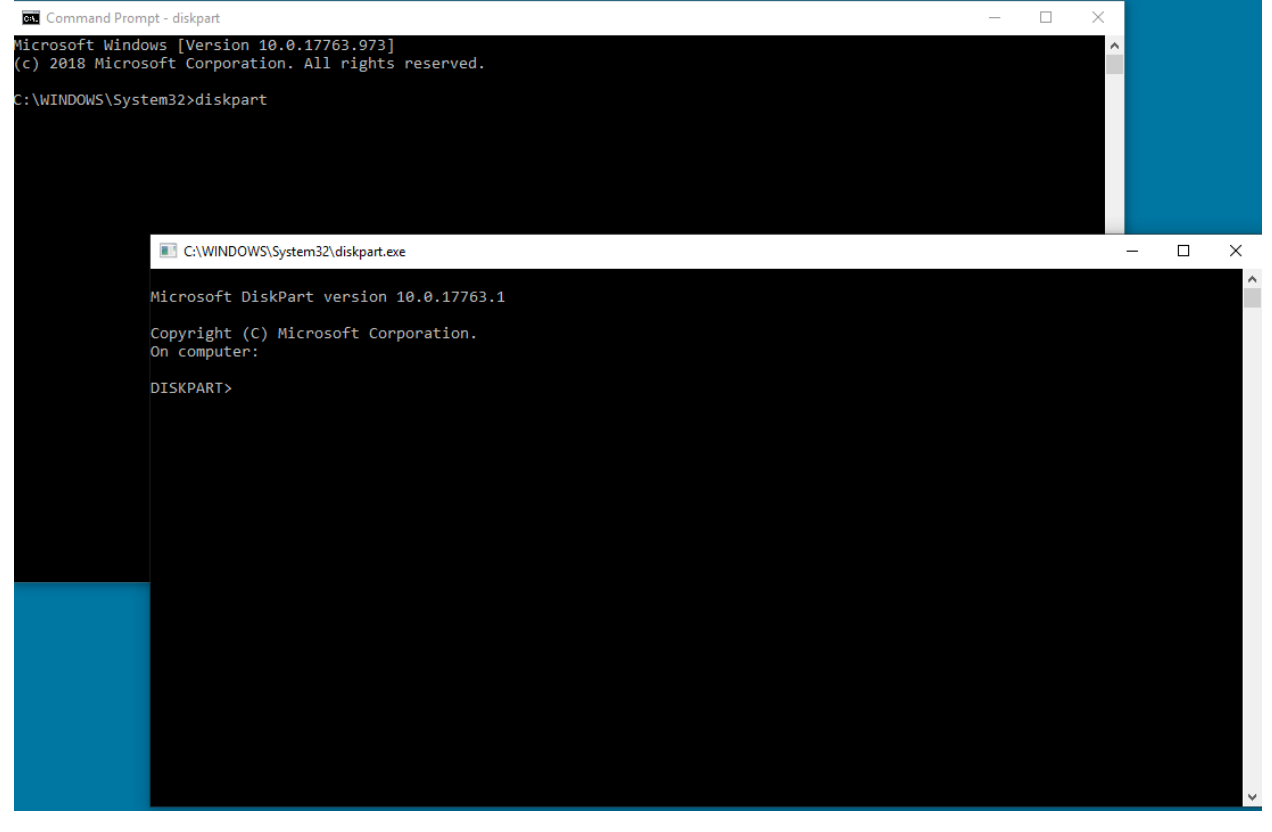

键入"显示磁盘"并按 Enter 键:

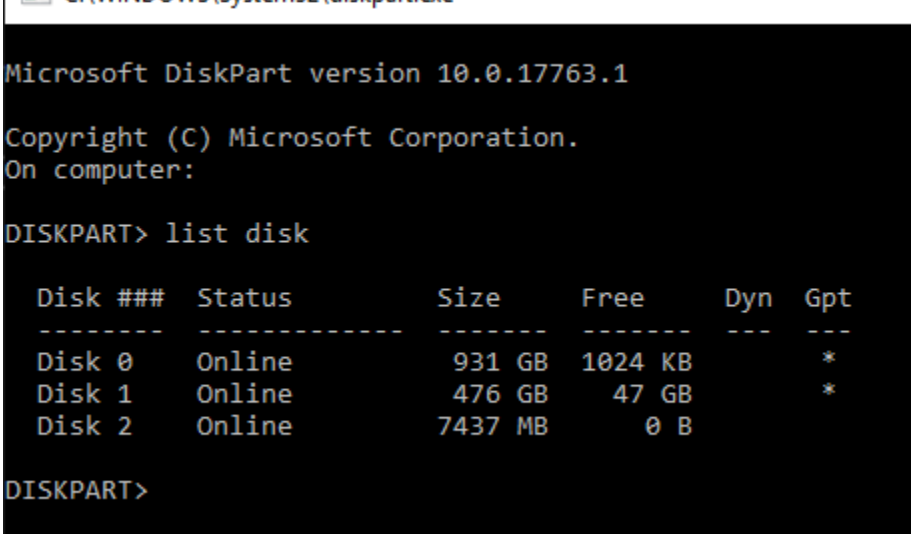

找到 U 盘。我连接了一个 8Gb 的 U 盘, 所以我知道这个 U 盘是列表中的"Disk 2"。 现在需要选择磁盘。这里需要选择"Disk 2"。 键入"选择 Disk 2"并按 Enter 键:<br>■ C:\WINDOWS\System32\diskpart.exe

Microsoft DiskPart version 10.0.17763.1 Copyright (C) Microsoft Corporation. On computer: DISKPART> list disk Disk ### Status Size Free Dyn Gpt Disk 0 Online 931 GB 1024 KB Disk 1 金 Online 476 GB 47 GB Disk 2 Online 7437 MB  $\Theta$  B DISKPART> select disk 2 Disk 2 is now the selected disk. DISKPART>

键入"清除"并按 Enter 键。这将擦除并移除 U 盘上的所有数据。之后, U 盘上将会有 8Gb 的未 分配空间:

C:\WINDOWS\System32\diskpart.exe

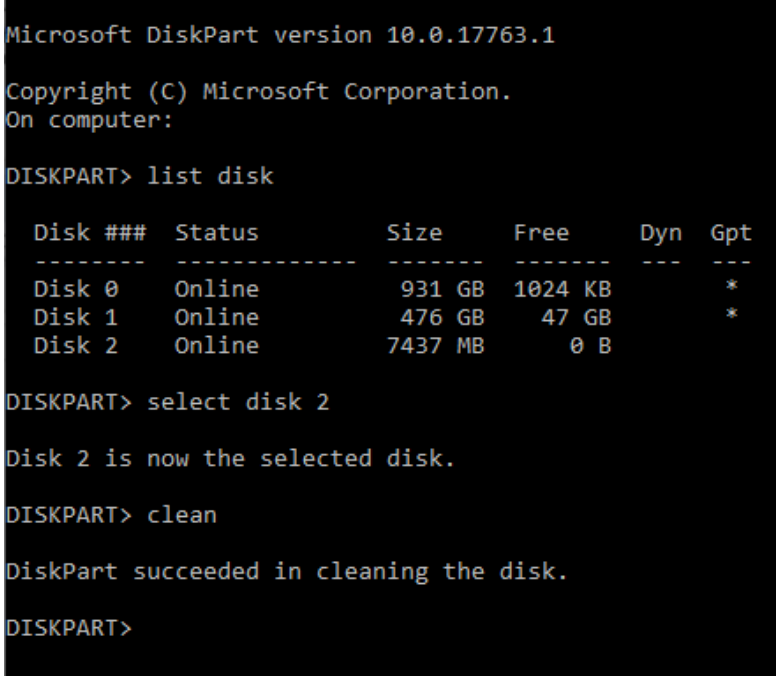

从"开始"菜单中打开"计算机管理器"。

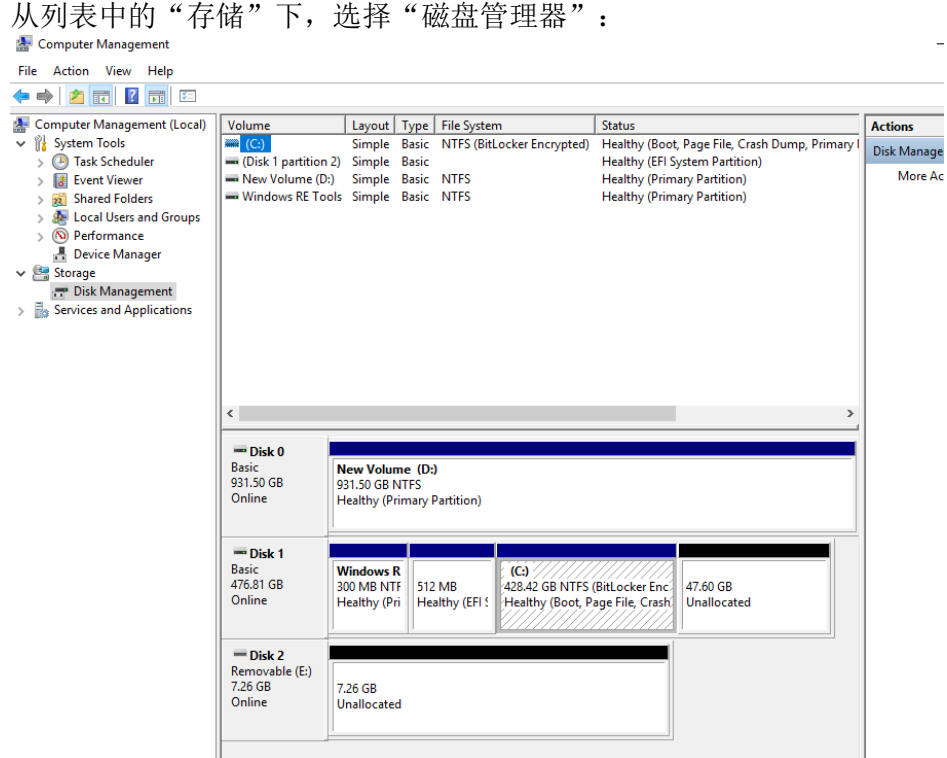

右键单击未分配的空间,选择"新建简单卷":

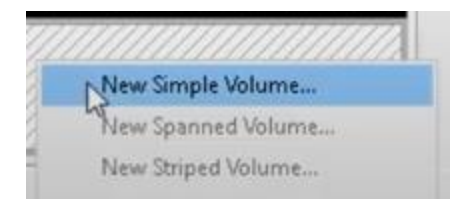

系统应显示一个向导: New Simple Volume Wizard

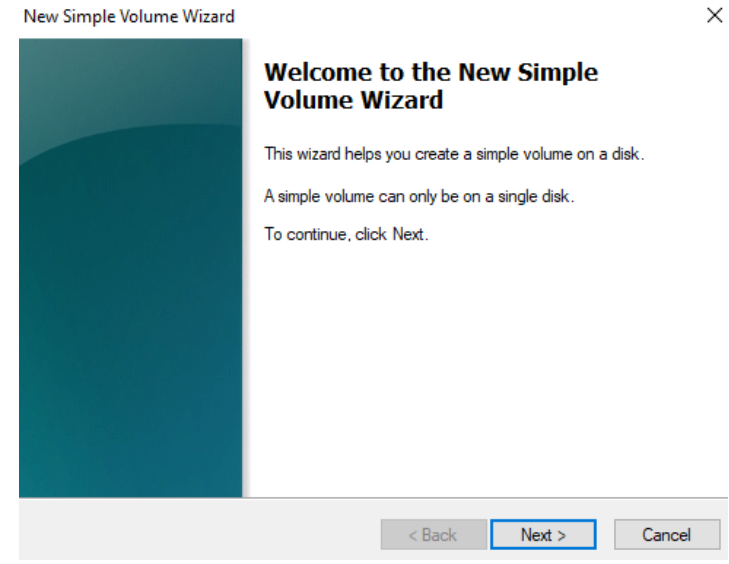

您可以点击"下一步",选择所有已勾选的默认项。 确保为文件系统选择 FAT32 格式,以便获得最佳效果:

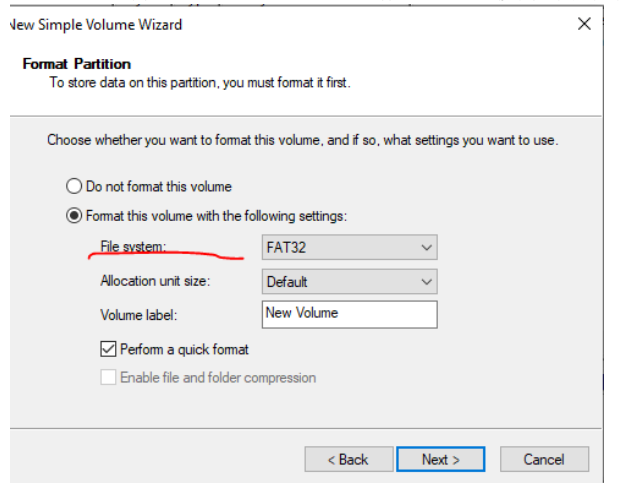

完成后,应获得一个经过格式化的空白 U 盘。

## 发布说明

这些是适用于部分 John Deere 机器的标配面板无线电的软件更新说明。如需查看"发布说明",请登 录 [www.stellarsupport.com](http://www.stellarsupport.com/)。注意: 软件的使用受软件随附的"最终用户许可协议"约束。

版权所有 © 1996-2023 Deere & Company